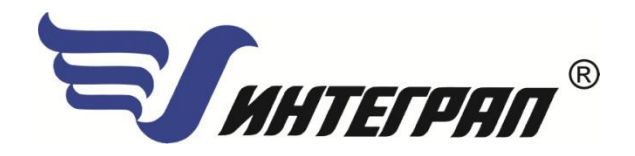

**Фирма «Интеграл»**

# **Программа «Лакокраска»**

**Версия 3.0**

**Руководство пользователя**

**Санкт-Петербург 2016**

## СОДЕРЖАНИЕ

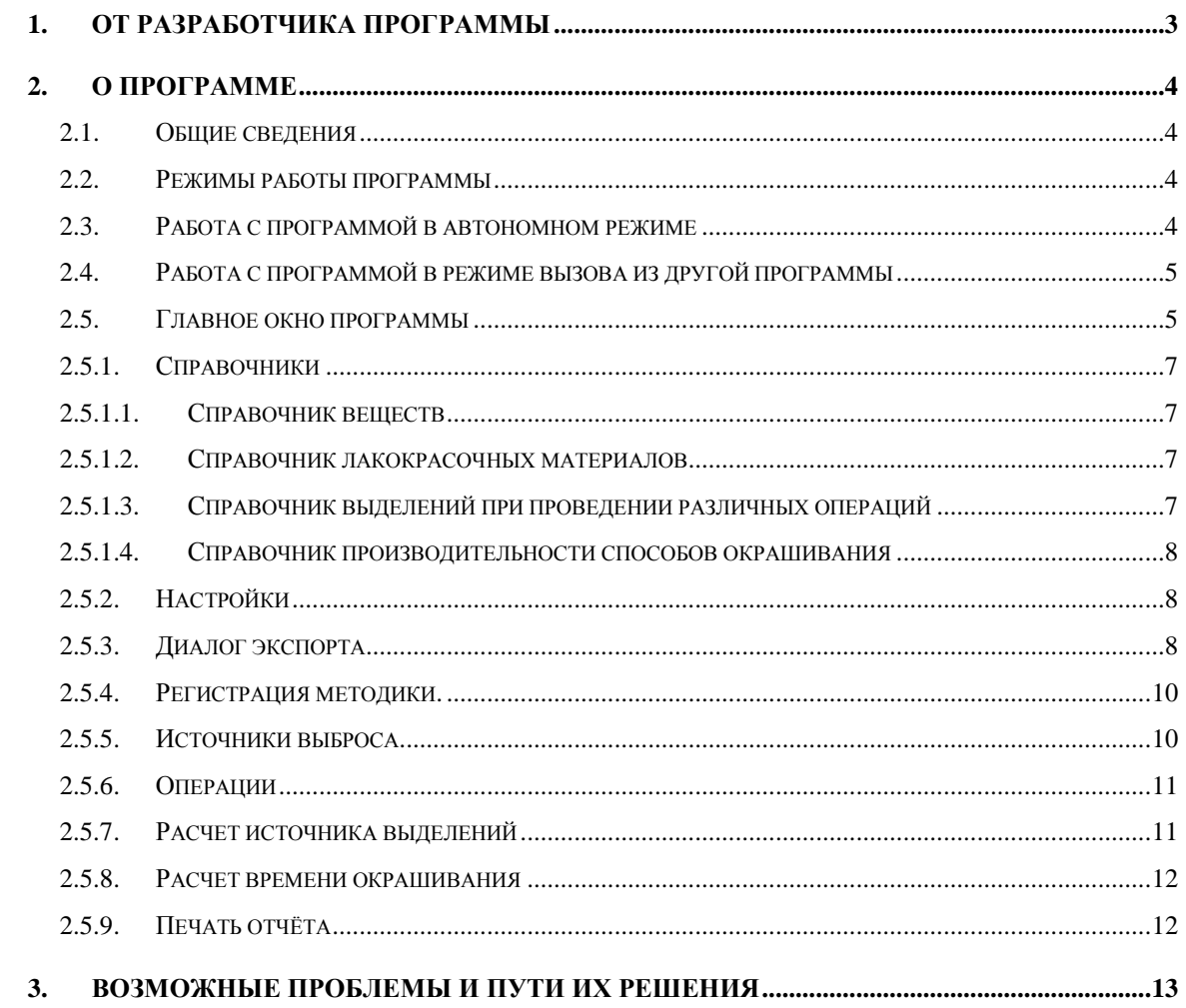

Версия документа: 3.0 от 01.09.2016

## **1. От разработчика программы**

Фирма «Интеграл» рада предложить Вам программу по расчету выбросов загрязняющих веществ от нанесения лакокрасочных материалов «Лакокраска». Мы искренне надеемся, что выбор нашей программы не разочарует Вас и Вы найдете данный программный продукт удобным инструментом в Вашей работе.

В настоящем Руководстве мы постарались дать ответы на все вопросы, которые могут возникнуть при работе с программой. Здесь подробно рассмотрены все аспекты эксплуатации программы, дано исчерпывающее описание еѐ возможностей и элементов пользовательского интерфейса, даны рекомендации относительно порядка действий при работе с программой в автономном режиме и режиме вызова из внешней программы. Приводятся также рекомендации по устранению возможных неполадок в работе программы.

Хочется подчеркнуть, что Вы всегда можете рассчитывать на нашу помощь в освоении и эксплуатации программы. Все консультации оказываются бесплатно и бессрочно. Вы можете задавать Ваши вопросы по электронной почте [\(eco@integral.ru\)](mailto:eco@integral.ru), присылать их факсом ((812)717-70-01) или почтой (191036, Санкт-Петербург, 4-я Советская ул., 15 Б), а также звонить нам по многоканальному телефону ((812)740-11-00). Отправить Ваш вопрос Вы можете также при помощи специальной формы на нашем сайте в Интернете (www.integral.ru). Там же, на сайте, имеется экологический форум, где Вы можете задать Ваши вопросы нам, а также пообщаться с Вашими коллегами – другими пользователями наших программ.

При обращении с вопросами по программам просим иметь под рукой номер Вашего электронного ключа (указан на ключе и на вкладыше в коробку компактдиска) или регистрационный номер организации-пользователя (выводится в окне «О программе»). Это позволит значительно ускорить работу с Вашим вопросом.

С удовольствием выслушаем любые Ваши замечания и предложения по совершенствованию этой и других наших программ.

Благодарим Вас за Ваш выбор и желаем приятной и эффективной работы!

## **2. О программе**

## *2.1. Общие сведения*

Программа «Лакокраска» предназначена для проведения расчѐтов выбросов загрязняющих веществ в атмосферу от нанесения лакокрасочных материалов в соответствии с:

- 1. «Методикой расчѐта выделений (выбросов) загрязняющих веществ в атмосферу при нанесении лакокрасочных материалов (по величинам удельных выделений)» (СПб, НИИ Атмосфера, 2015);
- 2. Информационным письмом НИИ Атмосфера № 2. Исх.№ 07-2-200/16-0 от 28.04.2016.
- 3. Информационным письмом НИИ Атмосфера № 4. Исх.№ 07-2-200/16-0 от 28.04.2016

Процедура установки программы на компьютер описана в файле readme.txt, входящем в состав дистрибутива программы. Там же приведены требования к аппаратному и программному обеспечению компьютера.

## *2.2. Режимы работы программы*

Как и все программы серии «Эколог» по расчету выбросов загрязняющих веществ, программа «Лакокраска» может использоваться Вами в двух режимах: в режиме автономного вызова (см. п. [2.3.](#page-3-0) настоящего Руководства) и в качестве внешней методики для Унифицированной программы расчета загрязнения атмосферы (УПРЗА) «Эколог», программ «ПДВ-Эколог», «Инвентаризация» или «2тп (Воздух)». В последнем случае будет иметь место автоматический обмен данными между программой «Лакокраска» и соответствующей вызывающей программой (см. п. [2.4\)](#page-4-0).

## <span id="page-3-0"></span>*2.3. Работа с программой в автономном режиме*

Для запуска программы в автономном режиме необходимо нажать на ярлык программы («Лакокраска» (версия 3.0)), находящийся в «Пуск» - «Программы» - «Integral».

Порядок работы с программой в автономном режиме:

1. Создайте предприятие (см. п. [2.5](#page-4-1) настоящего Руководства)

2. Занесите один или несколько источников выброса (см. п. [2.5.5\)](#page-9-0)

3. Для каждого источника выброса занесите один или несколько связанных с ним источников выделения (см. п. [2.5.6\)](#page-10-0)

4. Занесите данные о каждом источнике выделения и проведите расчѐт по нему (см. п. [2.5.7\)](#page-10-1)

5. Определитесь с синхронностью работы источников выделения (см. п. [2.5.6\)](#page-10-0)

6. Проведите расчѐт для каждого источника выбросов (см. п. [2.5.5\)](#page-9-0)

7. При необходимости сформируйте и распечатайте отчѐт о расчѐте выбросов (см. п. [2.5.9\)](#page-11-0)

8. При необходимости передайте рассчитанные величины выбросов во внешнюю программу (см. п. [2.5.3\)](#page-7-0).

## <span id="page-4-0"></span>*2.4. Работа с программой в режиме вызова из другой программы*

Для того чтобы пользоваться возможностью вызова программы «Лакокраска» из других программ (УПРЗА «Эколог», программ «ПДВ-Эколог» или «2тп (Воздух)»), необходимо предварительно зарегистрировать программу «Лакокраска» в списке внешних методик указанных программ. Регистрация производится автоматически при первом запуске программе. Если по какой-то причине регистрация не произошла, можно зарегистрировать программу вручную при помощи соответствующей кнопки на панели инструментов в главном окне программы (см. п. [2.5\)](#page-4-1).

В дальнейшем порядок совместной работы с программами будет следующий:

1. В вызывавшей программе (УПРЗА «Эколог», программ «ПДВ-Эколог», «Инвентаризация» или «2тп (Воздух)») занесите источник выброса (за соответствующими инструкциями обратитесь к руководству пользователя или справочной системе соответствующей программы)

2. Нажав в списке источников выброса в вызывающей программе на клавиши Alt+M или на специальную кнопку, выберите из списка зарегистрированных методик и запустите программу «Лакокраска». В нее будет передана информация о предприятии и источнике выброса.

3. Занесите один или несколько связанных с принятым источником выброса источников выделения (см. п. [2.5.6\)](#page-10-0)

4. Занесите данные о каждом источнике выделения и проведите расчѐт по нему (см. п. [2.5.7\)](#page-10-1)

5. Определитесь с синхронностью работы источников выделения (см. п. [2.5.6\)](#page-10-0)

6. Проведите расчѐт для каждого источника выбросов (см. п. [2.5.5\)](#page-9-0)

7. При необходимости сформируйте и распечатайте отчѐт о расчѐте выбросов (см. п. [2.5.9\)](#page-11-0)

8. Передайте рассчитанные величины выбросов в вызывающую программу (см. п.  $2.5.3)$ 

## <span id="page-4-1"></span>*2.5. Главное окно программы*

В программе используется иерархическое представление данных об источниках загрязнения. На верхнем уровне находятся **предприятия**, обладающие уникальным *кодом*. Каждое предприятие может иметь любое количество **источников выброса**, характеризуемых *номерами площадки, цеха, источника и варианта*, каждый

источник выброса может содержать любое количество **операций (источников выделения)**. Источники выделения дают пользователю возможность рассчитывать сложные источники выброса. Например, через трубу или вентилятор (источник выброса) могут поступать в атмосферу загрязняющие вещества, образующиеся в результате проведения разных операций (источников выделения). Другой вариант использования источников выделения – работа одного и того же источника выделения в разных режимах. В этом случае в программу заносятся два условных источника выделения, соответствующие двум режимам работы. В самом простом случае источник выброса содержит один источник выделения.

Для того чтобы начать работу, пользователь должен либо ввести вручную необходимые предприятия, либо передать соответствующие данные из УПРЗА «Эколог», программ «ПДВ-Эколог», «Инвентаризация» или «2-тп (воздух)». Следует учитывать, что при передаче данных о рассчитанных выбросах обратно в вызывающую программу нужное предприятие будет находиться по его *коду*, а нужный источник выброса – по *номеру цеха, участка и площадки* (а также, *номеру варианта*, если он используется).

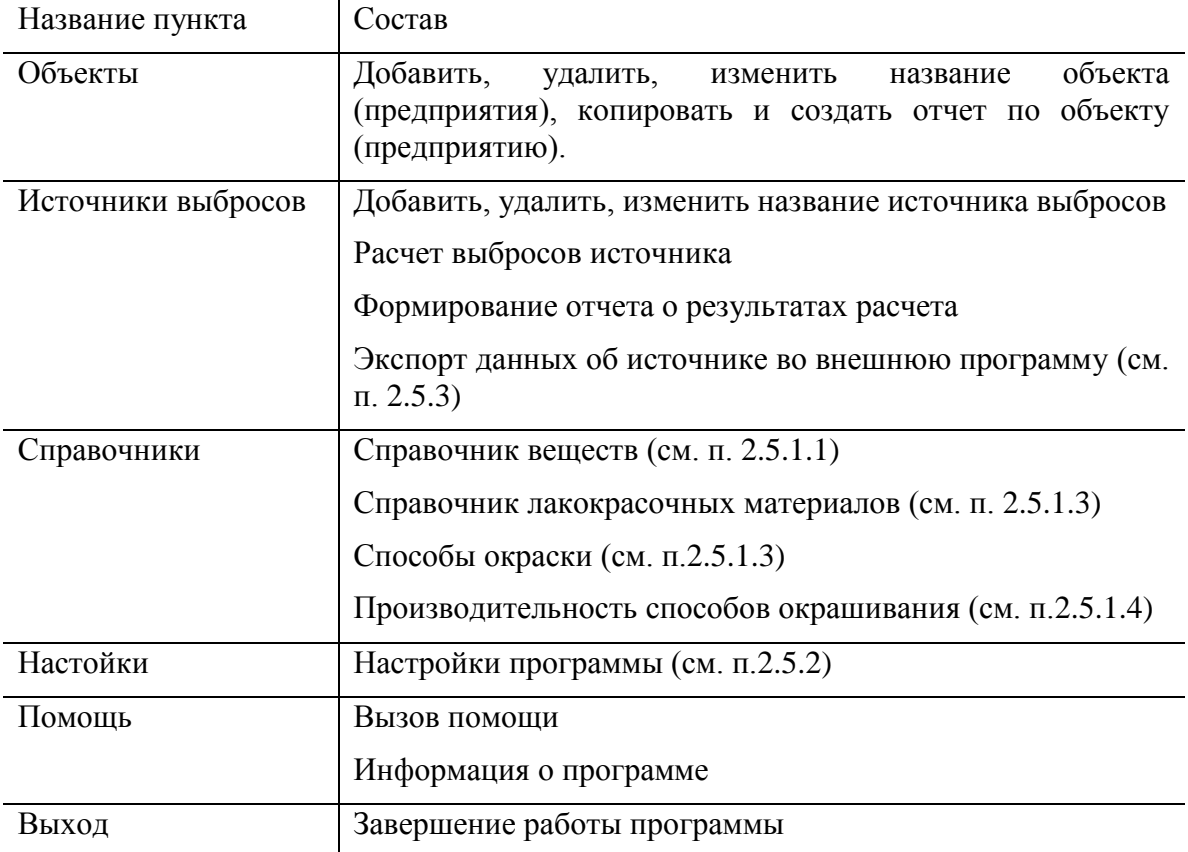

Меню главного окна программы состоит из следующих пунктов:

В главном окне программы имеется также панель инструментов (кнопок с изображениями), дублирующих команды меню, а также кнопка «Регистрация методики», позволяющая зарегистрировать программу в других программах серии «Эколог» (см. п. [2.4\)](#page-4-0).

Основная (остальная) часть главного окна программы содержит область данных по объектам (предприятиям) и источникам выбросов (слева, см. п. [2.5.5\)](#page-9-0) и область данных по операциям (источникам выделения) (справа, см. п. [2.5.6\)](#page-10-0).

## *2.5.1. Справочники*

## <span id="page-6-0"></span>*2.5.1.1. Справочник веществ*

Окно справочника кодов веществ вызывается при помощи соответствующей команды меню «Справочники» в главном окне программы (см. п. [2.5\)](#page-4-1).

Данный справочник веществ является уменьшенным вариантом полного справочника веществ, загрязняющих атмосферный воздух. Полный вариант справочника доступен в виде отдельной программы «Справочник веществ».

В этом окне можно:

– добавлять в справочник новые вещества. Этой возможностью Вы можете воспользоваться для того, чтобы указать в дальнейшем программе, по какому коду нормируются выбросы твердых частиц.

– редактировать данные о веществах.

– проводить поиск веществ по коду или названию.

## *2.5.1.2. Справочник лакокрасочных материалов*

Окно справочника лакокрасочных материалов веществ вызывается при помощи соответствующей команды меню «Справочники» в главном окне программы (см. п.  $2.5$ ).

Справочники содержат информацию, приведенную в реализованном в программе методическом документе, а также могут быть пополнены или изменены пользователем.

При необходимости Вы можете добавлять в справочники новые операции или создавать аналоги имеющихся, а также задавать долю и состав летучей части лакокрасочных материалов.

Для удобства обращения со справочником добавлен поиск по названию ЛКМ.

## <span id="page-6-1"></span>*2.5.1.3. Справочник выделений при проведении различных операций*

В данном справочнике приведены величины (в процентах) доли аэрозоля при окраске и доли растворителя при окраске и при сушке для различных способов окраски.

Справочники содержат информацию, приведенную в реализованном в программе методическом документе, а также могут быть пополнены или изменены пользователем.

## <span id="page-7-1"></span>2.5.1.4. Справочник производительности способов окрашивания

В данном справочнике приведены значения производительности различных способов окрашивания (в  $m^2/q$ ). Управляющие кнопки в левой части окна позволяют добавить или удалить данные о способе окрашивания и его производительности.

Справочники содержат информацию, приведенную в реализованном в программе методическом документе, а также могут быть пополнены или изменены пользователем.

## <span id="page-7-2"></span>2.5.2. Настройки

Окно настройки программы вызывается при помощи соответствующей команды меню «Источники выбросов» в главном окне программы (см. п. 2.5).

#### Настройки отчета.

Вы можете указать, должна ли программа помещать в отчет детализированные данные по операциям (источникам выделения) или ограничиваться итоговыми данными по источникам выбросов. При установленной галочке в отчет по источнику выбросов попадет подробный отчет по всем источникам выделения.

#### Путь к данным (рабочий каталог).

Вводимые пользователем исходные данные и сохраненные результаты расчета размещаются программой на компьютере в специальном каталоге, называемом рабочим. В начале работы рабочим каталогом является каталог C:\Program Files  $(x86)$ \Integral\LAK\DATA.

Для удобства работы Вы можете изменить установленный по умолчанию рабочий каталог на любой другой, например, указать в качестве рабочего каталог, находящийся на другом компьютере, соединенном с Вашим локальной сетью. Также Вы можете завести несколько рабочих каталогов и работать поочередно то с одним, то с другим.

#### Интернет-обновление.

Заменить релиз программы в пределах одной и той же версии программы возможно при помощи функции «Интернет обновление». Вызвать данную функцию можно через главное меню программы «Настройки» - «Интернет обновление». Для этого необходимо, чтобы компьютер был подключен к интернету. После вызова данной функции появится диалоговое окно, в котором будет указан и объем скачиваемого файла. После нажатия на кнопку «Обновить» запустится процедура обновления, после которой программа будет перезапущена. В случае если на компьютере установлен последний релиз программы, появится сообщение, что обновление не требуется.

## <span id="page-7-0"></span>2.5.3. Диалог экспорта

Данное окно предназначено для передачи во внешнюю программу (УПРЗА «Эколог», «Инвентаризация», «ПДВ-Эколог» или «2тп (Воздух)»). Для этого достаточно нажать на кнопку «Экспорт источников выбросов», которая находится на панели кнопок главного окна программы.

Для передачи данных необходимо:

**А.** Если Вы **вызвали** программу «Лакокраска» **из внешней программы**: просто нажать на кнопку «Экспортировать». При передаче данных в программу «ПДВ-Эколог» вер. 4 в последнюю будет передана информация и об источнике выброса, а также связанных с ним источниках выделения. При передаче данных в программу УПРЗА «Эколог» будет передана информация только об источнике выброса.

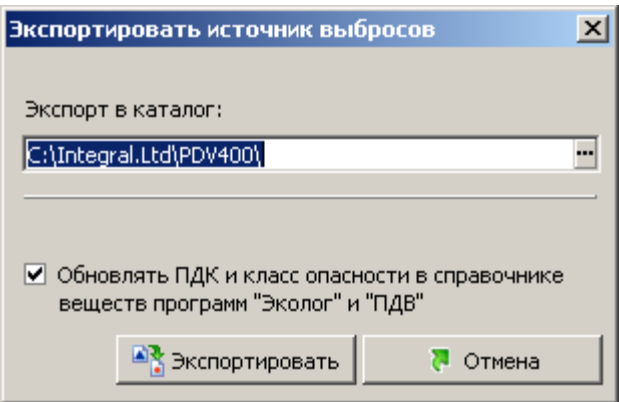

Установленная галочка «Обновлять ПДК и класс опасности в справочнике веществ программ «Эколог» и «ПДВ» позволяет передать всю информацию о веществах, в случае, если они отсутствуют в рабочем справочнике веществ УПРЗА «Эколог» или программы «ПДВ-Эколог».

**Б.** Если Вы **запустили** программу «Лакокраска» **автономно**:

- 1. Укажите любой каталог для временного размещения файла с данными.
- 2. Нажмите на кнопку «Экспортировать».

О порядке приема данных во внешней программе см. руководство пользователя или справочную систему соответствующей программы.

При этом, если вызов программы производился из источника выброса программы «ПДВ-Эколог», экспорт данных в неѐ будет произведѐн следующим образом: значения общих выбросов перейдут к ИЗА, создадутся источники выделения, соответствующие операциям, созданным в программе «Лакокраска», по которым, также, будут занесены значения выбросов.

Если же вызов программы производился от источника выделения, то в программу «ПДВ-Эколог» (и «Инвентаризация») будут переданы значения выбросов по этому источнику.

## *2.5.4. Регистрация методики.*

Для того чтобы пользоваться возможностью вызова программы «Лакокраска» из других программ (УПРЗА «Эколог», программ «Инвентаризация», «ПДВ-Эколог» или «2тп (Воздух)»), необходимо предварительно зарегистрировать программу «Лакокраска» в списке внешних методик указанных программ. Регистрация производится автоматически при первом запуске программы «Лакокраска». При необходимости ее можно повторить позже, воспользовавшись командой «Регистрация методики» из панели кнопок в главном окне программы.

### <span id="page-9-0"></span>*2.5.5. Источники выброса*

Левая часть главного окна программы посвящена занесению информации об источниках выбросов для Ваших предприятий. Каждый источник характеризуется номером площадки, цеха, источника и варианта. Комбинация этих четырех номеров должна быть уникальной, в противном случае при вводе данных возникнет сообщение об ошибке пользователя. Каждый источник выброса должен содержать как минимум один источник выделения (операцию). Их может быть также и несколько; основное предназначение источников выделения – обеспечить пользователя гибким механизмом для расчета сложных источников выброса.

#### **Расчет части выбросов, поступающей в атмосферный воздух от организованного источника (местных отсосов)**

В этом режиме под эффективностью местных отсосов понимается доля от общей массы выделившегося загрязняющего вещества, уловленная местным отсосом и выброшенная в атмосферу местной вытяжной вентиляцией. Оставшееся количество вредных выделений должно разбавляться до предельно допустимой концентрации рабочей зоны с помощью общеобменной вентиляции. При отсутствии данных об эффективности местных отсосов это значение принимается равным 0,8.

#### **Расчет части выбросов, поступающей в атмосферный воздух из помещения, в котором проводятся работы**

В этом режиме программа рассчитывает выбросы загрязняющих веществ, которые, несмотря на имеющуюся вытяжную вентиляцию, остались в помещении и затем вылетают через окна, двери. При этом эффективность местных отсосов составляет по умолчанию 0,8 (80%). В данном режиме программа учитывает коэффициент гравитационного осаждения для твердых частиц - 0,4.

#### **Расчет выбросов при отсутствии местных отсосов**

В данном режиме отсутствует местная вытяжная вентиляция. Загрязняющие вещества вылетают через окна, двери. При отсутствии местных отсосов к твердым компонентам коэффициент гравитационного осаждения принимается равным 0,4.

#### **Полный расчет источника выбросов.**

В данном режиме отсутствует местная вытяжная вентиляция. Загрязняющие вещества вылетают через окна, двери. При расчете выбросов загрязняющих веществ не применяется коэффициент гравитационного осаждения 0,4.

Порядок работы в этой части программы:

1. Добавьте (команда «Добавить» в меню «Объекты» в главном окне программы) или найдите нужный ранее созданный объект (предприятие).

2. Добавьте в этот объект новый источник выбросов (команда «Добавить» в меню «Источники выбросов» в главном окне программы) или найдите нужный ранее созданный.

3. В правой части главного окна введите список операций (источников выделения), определитесь с синхронностью их выполнения, проведите расчет по каждой из них.

4. Произведите итоговый расчет для источника выбросов (команда «Расчет» в меню «Источники выбросов» в главном окне программы).

5. Сформируйте отчет (команда «Отчет» там же) и/или осуществите передачу данных во внешнюю программу (команда «Экспорт», см. п. [2.5.3\)](#page-7-0).

## <span id="page-10-0"></span>*2.5.6. Операции*

В правой части главного окна программы представлен список операций (источников выделения) для того источника выбросов, который выбран Вами в левой части.

При помощи кнопок, расположенных под списком операций, Вы можете добавить или удалить операцию, перейти к окну занесения данных об операции (другой способ перейти в это окно – двойной щелчок левой кнопки мыши на операции) и сформировать отчет о расчете по операции.

Если некоторые операции выполняются одновременно, отметьте их «галочками» в графе «Синхр». Максимально-разовый выброс источника выбросов определяется программой как максимум из следующих значений:

1. Сумма выделений, образующихся при операциях, выполняемых синхронно.

2. Выделения, образующиеся при остальных операциях.

## <span id="page-10-1"></span>*2.5.7. Расчет источника выделений*

Это окно предназначено для ввода данных об источнике выделения. Набор исходных данных зависит используемого лакокрасочного материала и способа окраски, которые выбираются здесь же.

Занеся исходные данные, нажмите на кнопку «Рассчитать», после чего на экране появится окно «Результаты расчета». В нем будут указаны максимально-разовые и валовые выбросы загрязняющих веществ, рассчитанные программой для данной операции. При наличии пылегазоочистки Вы можете ввести в графу «Очистка» эффективность очистки (в процентах), а программа автоматически произведет расчет выбросов после очистки.

#### *2.5.8. Расчет времени окрашивания*

В программе есть возможность провести расчѐт времени окрашивания. Для этого необходимо нажать кнопку **напротив** поля «Общая продолжительность операций нанесения ЛКМ за год» и в открывшемся окне ввести следующие значения: «Масса ЛКМ, расходуемых на выполнение окрасочных работ за час», «Расход краски», «Производительность способа окрашивания» и нажать кнопку «Рассчитать». Значение «производительности способа окрашивания» можно выбрать из соответствующего справочника, нажав кнопку «Выбрать из справочника способов окрашивания».

### <span id="page-11-0"></span>*2.5.9. Печать отчѐта*

Для того чтобы оформить результаты расчета по операции в виде отчета, необходимо в окне «Расчет источника выделений» (см. п. [2.5.7\)](#page-10-1) нажать на кнопку «Отчет».

Для формирования итогового отчета по источнику выбросов воспользуйтесь командой «Отчет» из меню «Источники выбросов» в главном окне программы.

Отчет, сформированный программой, появляется на экране компьютера в отдельном окне. Отчет состоит из заголовка, исходных данных, использованных в расчете, формул и результатов. Вы можете просмотреть отчет, распечатать его на принтере, сохранить в виде файла на диске иди открыть для редактирования в Microsoft Word (или другой программе, установленной в операционной системе как редактор файлов RTF).

## 3. Возможные проблемы и пути их решения

Мы постарались сделать все возможное для того, чтобы сделать нашу программу универсальной и избавить Вас от необходимости производить какие-либо настройки компьютера или операционной системы. Однако иногда, когда программа по тем или иным причинам не может выполнить необходимые действия самостоятельно. Вам могут пригодиться приведенные в этом разделе рекомендации. Обратите внимание на то, что все указанные ниже действия следует производить с правами доступа системного администратора.

#### – При запуске программы выдается сообщение об ошибке вида «Не найден электронный ключ» или «Неверный электронный ключ»<sup>1</sup>.

В этом случае необходимо проделать следующее:

- 1. Убедитесь, что к компьютеру подсоединен электронный ключ, причем именно тот, для которого изготовлена запускаемая Вами программа.
- 2. Убедитесь в надежности контакта ключа с соответствующим (USB- или LPT-) разъемом компьютера.
- 3. Убедитесь, что во время установки ключа Вы следовали приложенной к нему инструкции, в том числе установили драйвер электронного ключа, находящийся в каталоге Drivers на компакт-диске с программами серии «Эколог».
- 4. Выполните процедуру диагностики электронного ключа. Для этого выполните следующие действия:

4.1 Подсоединить к компьютеру электронный ключ;

4.2 Найти на дистрибутивном диске (в папке KeyDiag) файлы тестирования электронного ключа (KEYDIAG.EXE и GRDDIAG.EXE);

4.3 Запустить КЕҮDIAG.EXE;

4.4 Направить нам по электронной почте файл keys.xml, который будет создан утилитой в корневом каталоге диска С:;

4.5 Запустите GRDDIAG.EXE, затем, в окне программы нажмите:

- если версия драйвера ключа 5.20 и выше, то необходимо нажать на кнопку «Полный отчёт» в левом нижнем углу. Версии драйвера ниже 5.20 использовать в настоящее время не рекомендуется;
- если версия драйвера ключа 6.0, и выше то необходимо нажать на кнопку «Полный отчёт» в правом верхнем углу.

После чего в вашем интернет-браузере будет сформирован отчёт утилиты диагностики. Этот отчёт надо сохранить (CTRL+S) в формате html (или лучше  $*$ .mht).

 $1$  Данное сообщение может также выдаваться при работе в операционных системах Windows-7/8-х64 и при установленном драйвере электронного ключа версии 6.30. В этом случае необходимо обновить драйвер электронного ключа на версию 6.31.

### **Полученные отчѐты необходимо прислать нам по [электронной почте.](mailto:eco@integral.ru)**

Утилиты тестирования можно также скачать из интернета по адресам:

<http://www.integral.ru/download/util/grddiag.zip>

<http://www.integral.ru/download/util/KEYDIAG.zip>

В заключение мы еще раз хотели бы подчеркнуть, что Вы всегда можете рассчитывать на нашу поддержку во всех аспектах работы с программой. Если Вы столкнулись с проблемой, не описанной в настоящем Руководстве, просим Вас обратиться к нам по указанным ниже координатам.

> **Фирма «Интеграл»** Тел. (812) 740-11-00 (многоканальный) Факс (812) 717-70-01 Для писем: 191036, Санкт-Петербург, ул. 4 Советская, 15 Б.

> > E-mail: eco@integral.ru

Адрес в интернете: http://www.integral.ru